# **assured**JobCheck™

**User Tutorial**

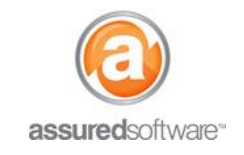

## **Orientation: Job Page Overview**

This tutorial will describe how to navigate the job page in Assured JobCheck and will detail how each of the tabs pertain when managing your jobs.

### **Navigation**

The job page can be accessed by opening any job from the dashboard in the *Home* tab located in the primary navigation (*Figure 1*). Once the job is open, all aspects of the job can be managed from the web desktop using the secondary navigation bar (*Figure 2*).

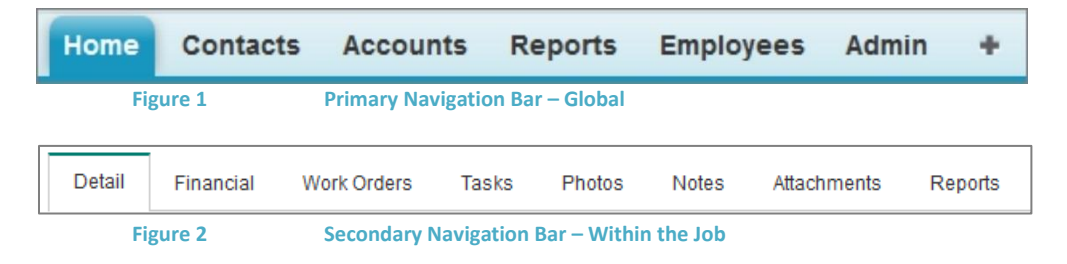

#### **Job Page Interface**

Whether starting a new job or opening an existing job, you will be directed to the main job screen (*Figure 3*). From the main job screen, you can see your job progress at a glance and manage all aspects of the job by navigating using the secondary navigation bar.

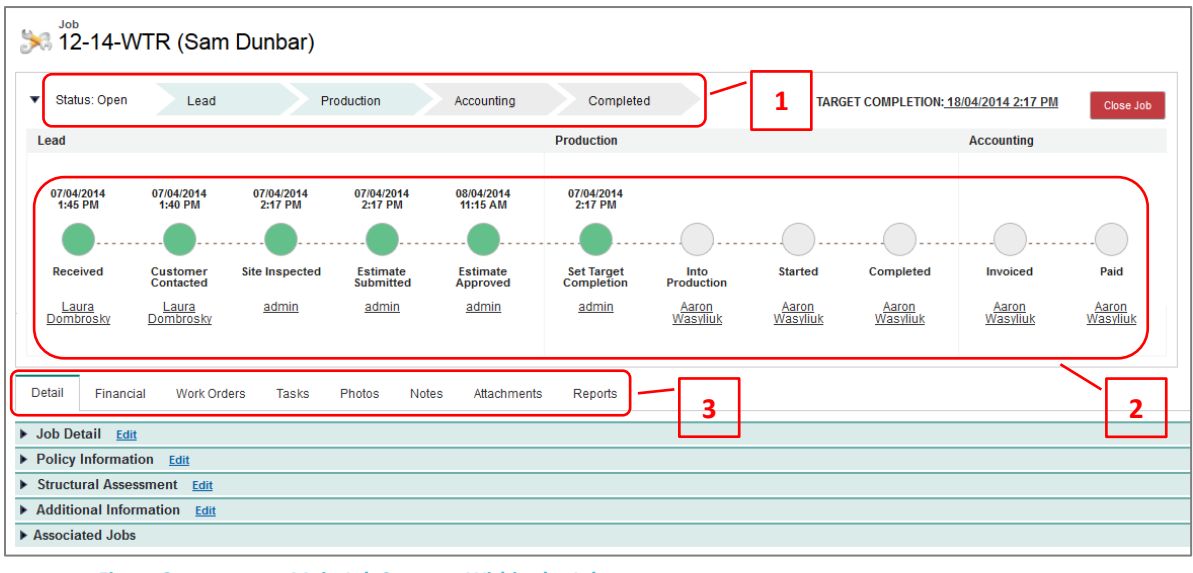

**Figure 3 Main Job Screen – Within the Job**

As shown in *Figure 3*, some of the tools available to help you manage your job include the job stage banner (1), milestone banner (2), and secondary navigation bar (3).

## **assuredJobCheck™**

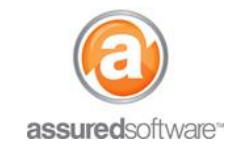

#### **Job Stage Banner**

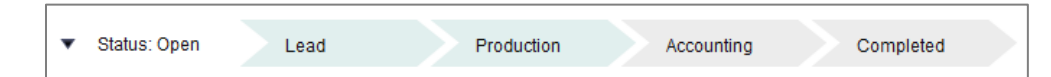

This banner indicates the current stage of a job based on the completion of milestones. When certain milestones are completed, the banner updates to show that the job has moved to the next stage.

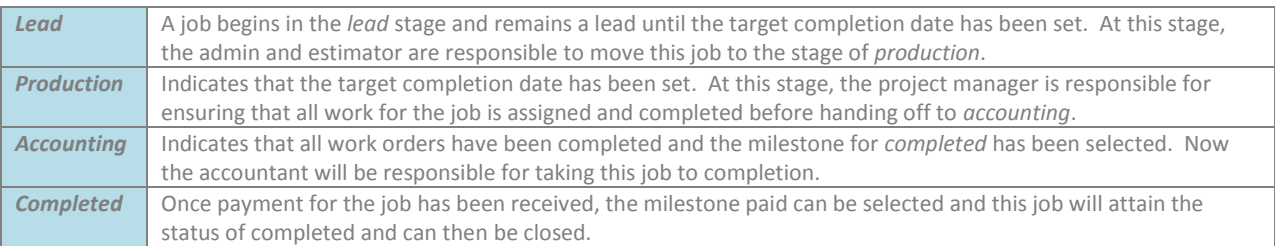

#### **Milestone Banner**

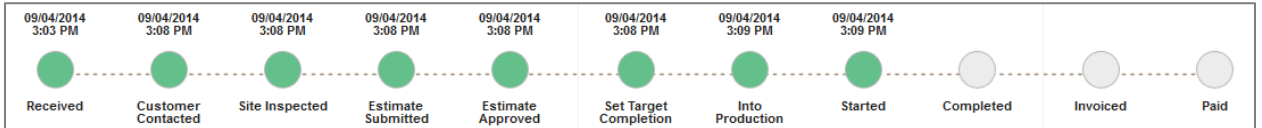

The milestone banner is a tool to help the project manager see detail about the stage of a job in progress. The milestone banner is meant to be updated as each milestone is completed so as to empower the project manager to know who is responsible for taking the job to the next stage and ensure that the job remains on schedule per the target completion date.

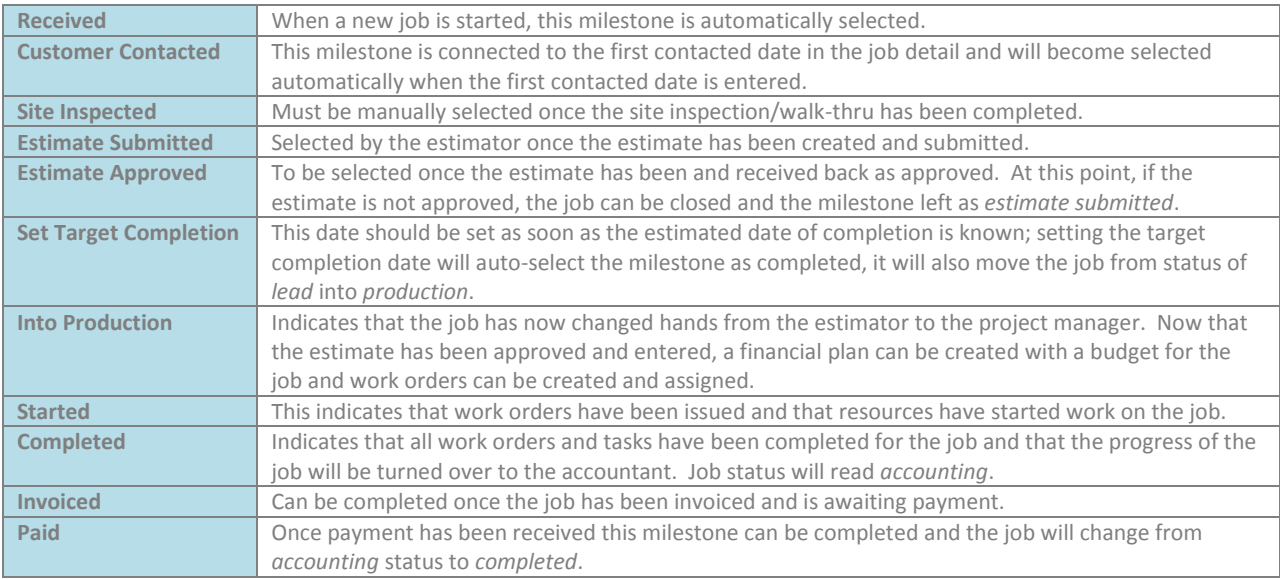

### **User Tutorial**

### **Secondary Navigation Bar – Job Navigation**

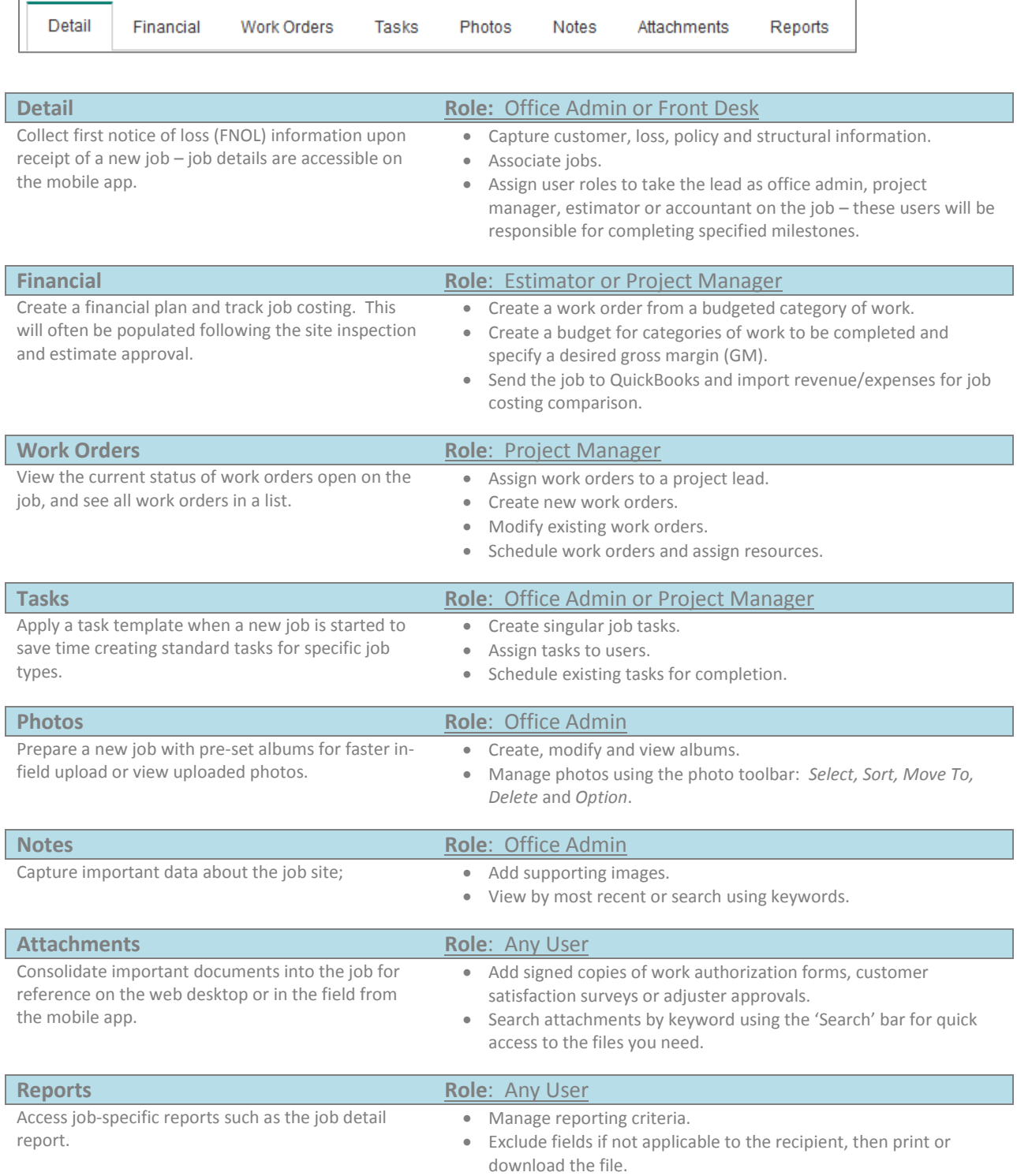